#### How to place an order - Search

Placing an order is very easy and can be accomplished using several tools:

1. **Search Window** – in the top center of the home screen is the search box that can be used for manually looking up a product by typing part or all of the VELUX code. As soon as you start typing, the system will show a drop down of available codes, description and retail price. You can either click on one of the codes in the drop down or click enter to get the full list to view in the main window.

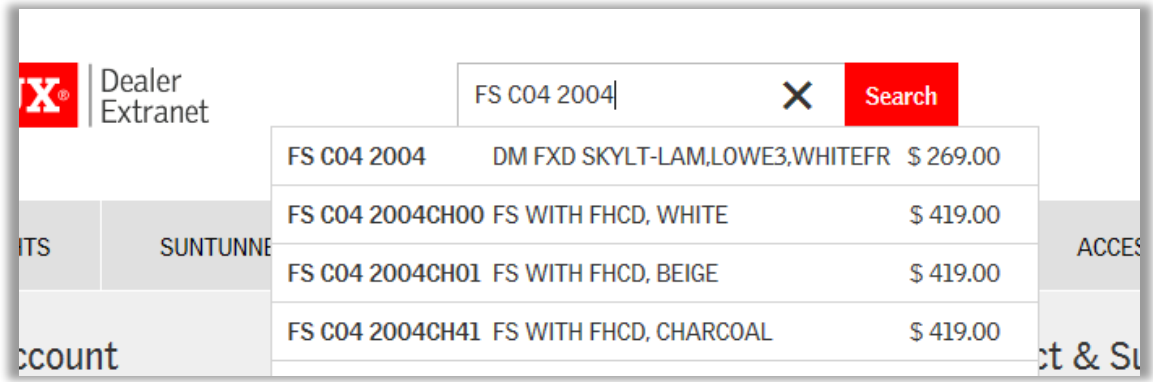

From there choose the quantity (it defaults to 1) and click on "Add" to put the item in your shopping cart:

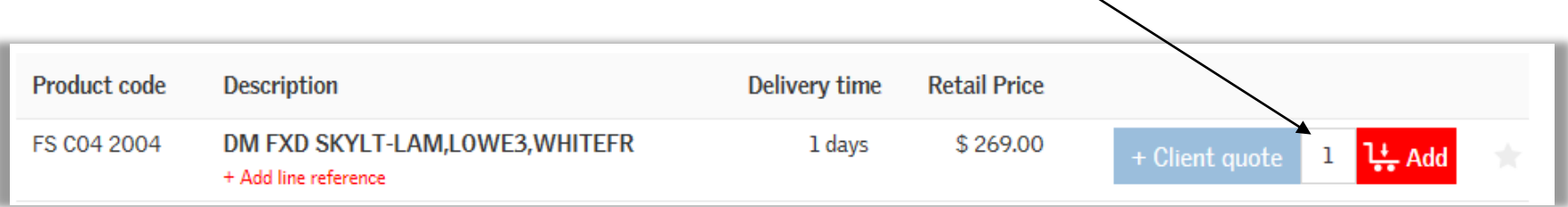

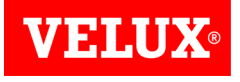

2

# How to place an order – Product Configurator

The Product Configurator is simply a way to look for a product by clicking on one of the six links in the grey bar at the top:

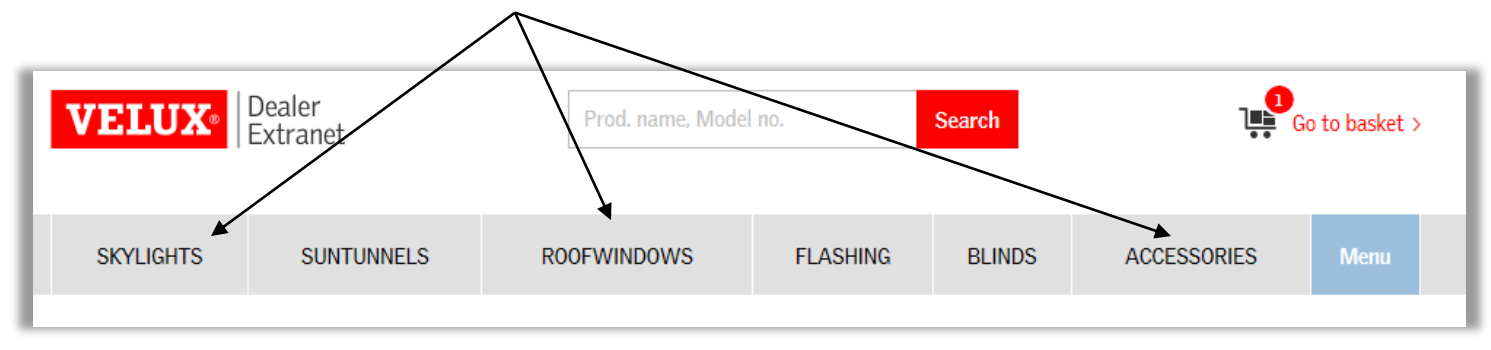

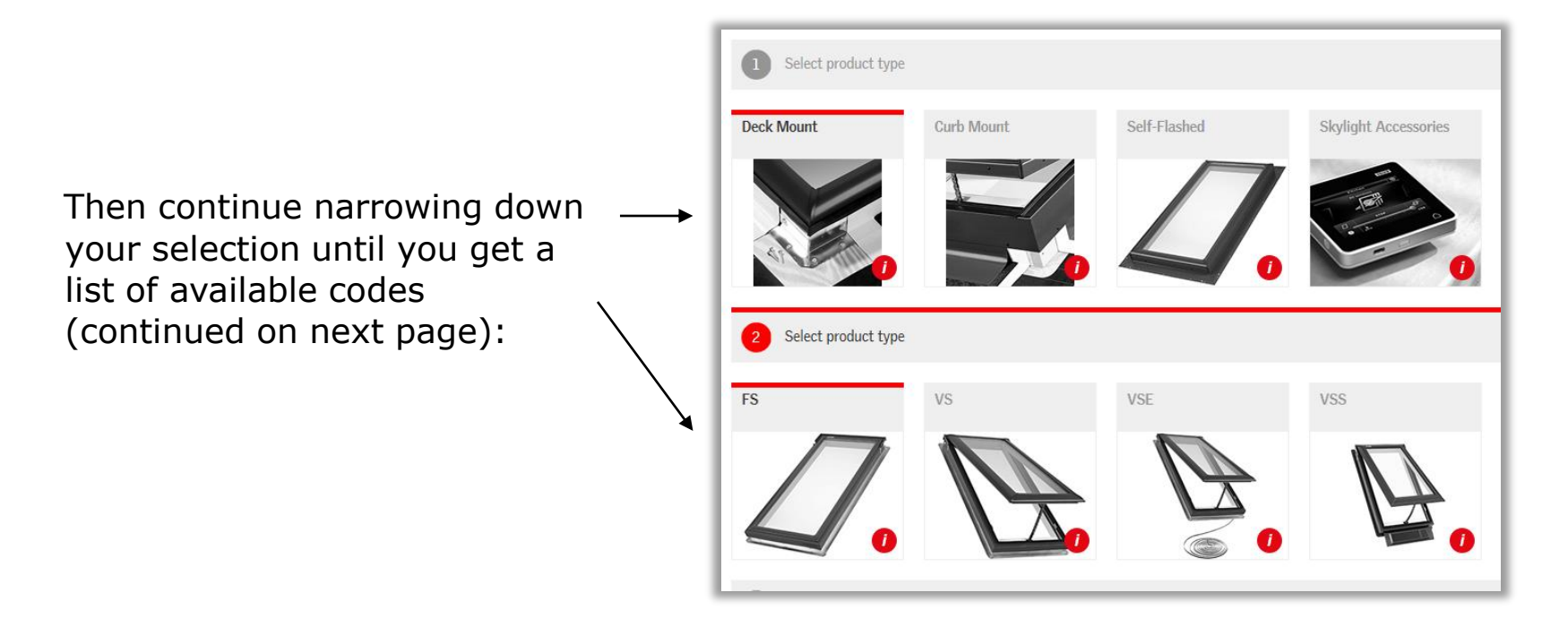

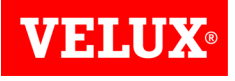

## How to place an order – Product Configurator

From there you can click on one of the drop down boxes to filter even further or just change the quantity and click "Add": **Configure Product** Material **Outer Surface** Pane Variant **Size** Choose... Choose... Choose... Choose... Products (50 out of 70) **Additional note:** Any time a product is Product code **Description Delivery time Retail Price** presented, there is a FS A06 2004 **DM FXD SKYLT-**1 days  $$264.00$ 1분 Add + Client auote star at the far right 1 LAM,LOWE3, WHITEFR hand side that allows + Add line reference you to save the item **DM FXD SKYLT-**FS A06 2005 1 days  $$211.00$  $1 \quad \downarrow$  Add as a favorite:+ Client quote **TMP.LOWE3.WHITEFR** + Add line reference **DM FXD SKYLT-**FS A06 2006 33 days \$476.00  $1 \quad \downarrow$  Add + Client quote **IMPACT, WHITEFR** + Add line reference FS A06 2010 DM FXD SKYI T-1 days  $$451.00$ + Client quote **1분 Add**  $\mathbf{1}$ SNOWLOAD.WHITEFR + Add line reference FS A06 2104 **DM FXD SKYL-**21 days \$432.00 + Client quote  $1 \quad \downarrow$  Add **LAM LOWE2 WUTED OIL** 

## How to place an order - Quick Order

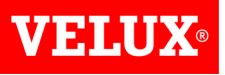

Another method of choosing an item to order is using the "Quick Order" link:

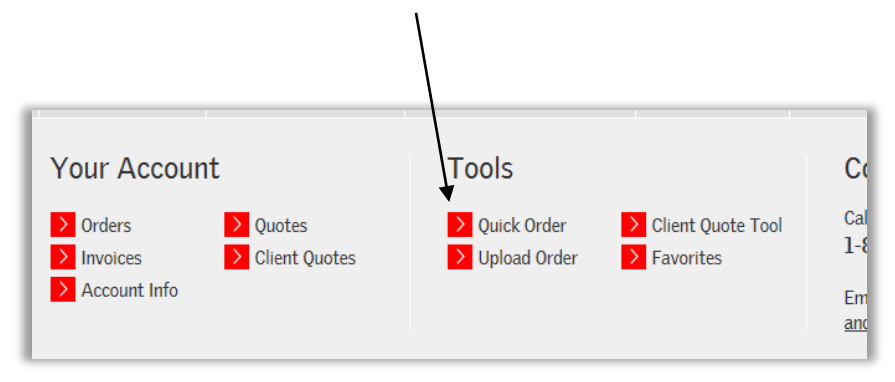

This opens the Quick Order screen where the exact product code can be manually entered. Just remember the code must match exactly or it will return an error message during the confirmation step:

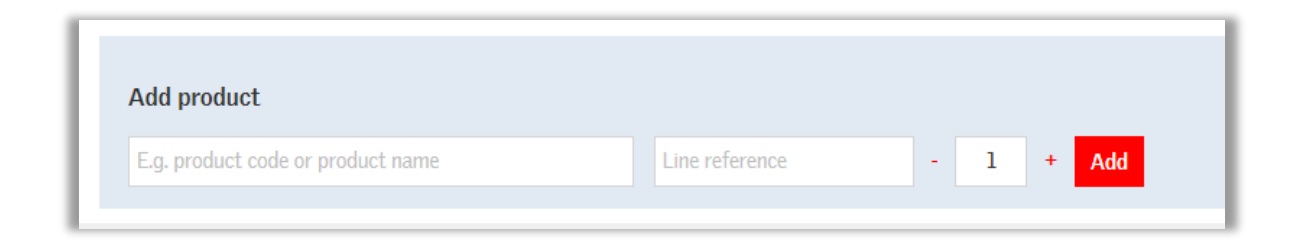

#### How to place an order - Favorites

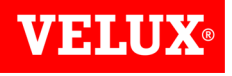

If you have marked any items as a "Favorite", you will have the option to pull up these favorites and add from that list:

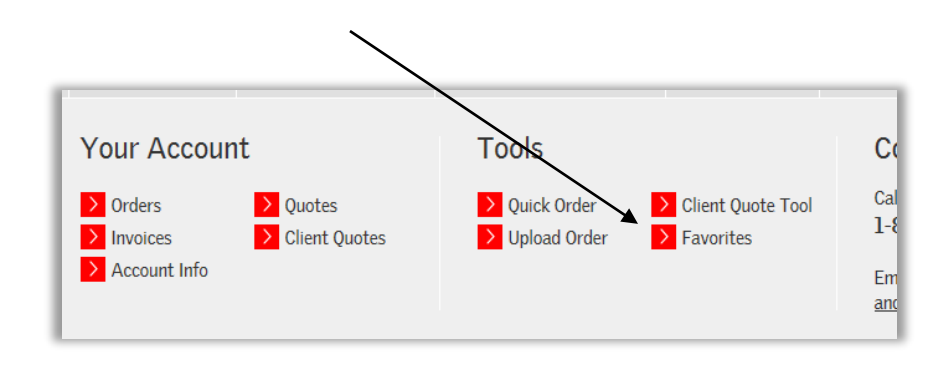

This opens the Favorites Screen so you can choose a quantity and then click on the "Add to basket" button on the far right:

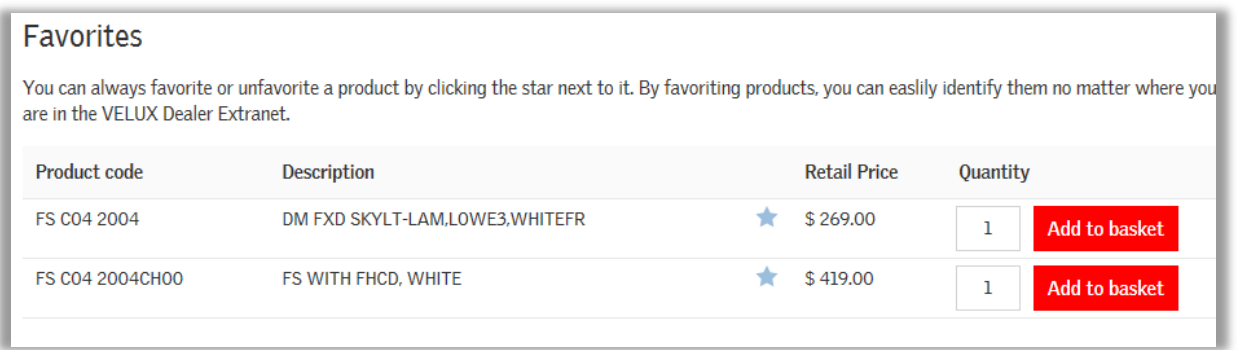

### Finishing the order

Once you have selected all your items, click on the shopping basket icon at the top right and it will take you to the shopping basket screen:

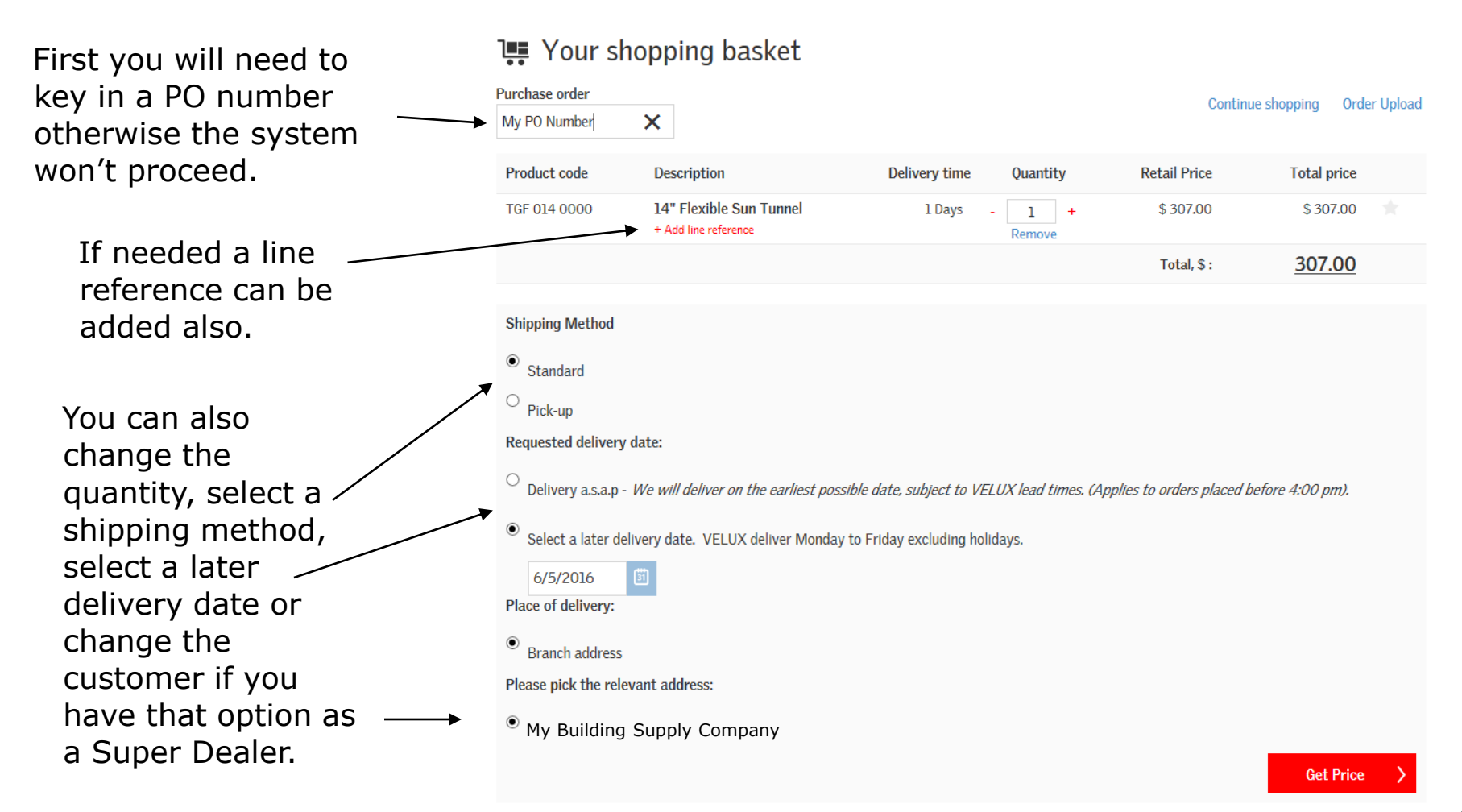

### Finishing the order

Then click on the "Get Price" at the bottom of the shopping basket screen that displays the price, discount and totals:

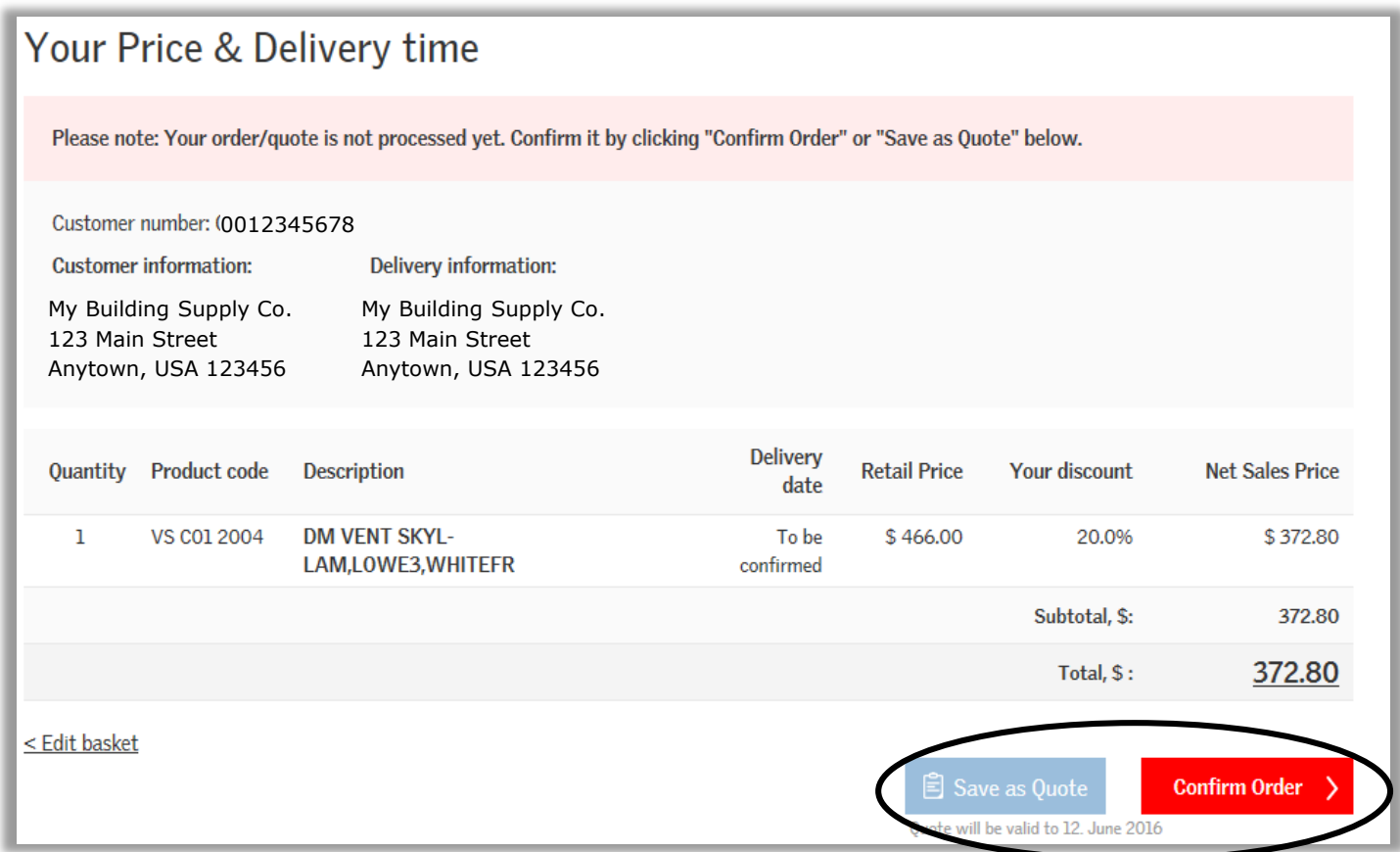

From here you can click on "Save as Quote" or "Confirm Order":

**VELUX®** 

#### Finishing the order

The last screen just shows the confirmation number:

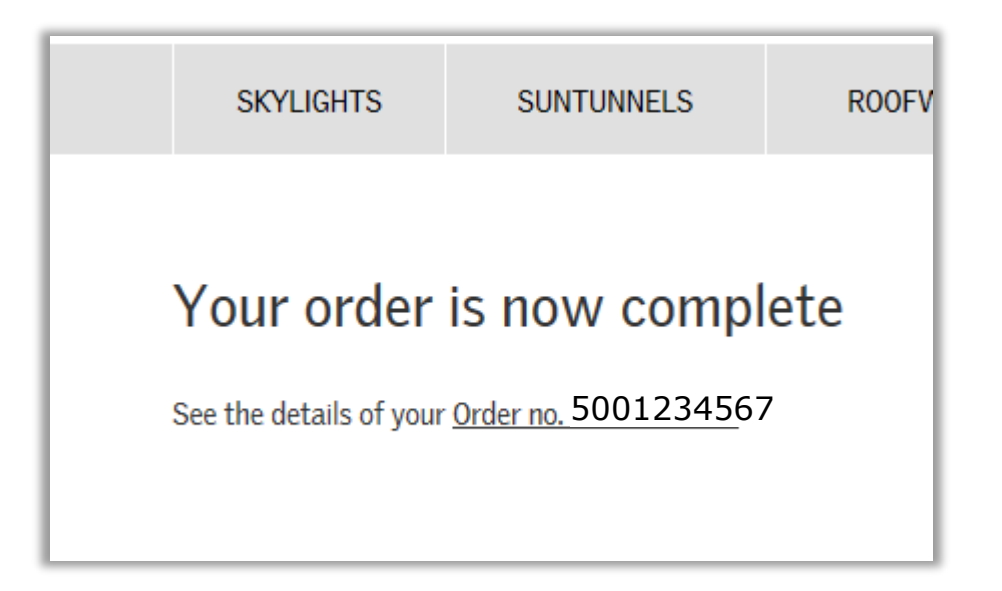

**VELUX®**